# **Benutzerhandbuch**

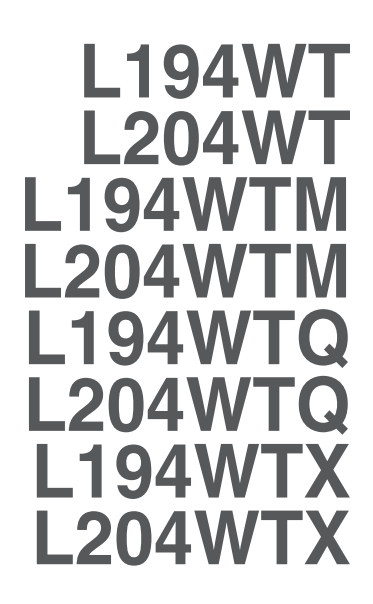

**L**esen Sie unbedingt die **Wichtigen Sicherheitsmaßnahmen**, bevor Sie das Produkt verwenden.

Bewahren Sie das Benutzerhandbuch (CD) griffbereit auf, falls Sie etwas nachschlagen müssen.

**B**eachten Sie das Etikett auf dem Produkt und teilen Sie Ihrem Händler die darauf enthaltenen Informationen mit, falls Sie Serviceleistungen in Anspruch nehmen möchten.

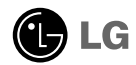

**Dieses Gerät wurde so entwickelt und hergestellt, dass Ihre persönliche Sicherheit gewährleistet ist. Unsachgemäßer Gebrauch kann allerdings zur Gefahr eines elektrischen Schlags oder Brands führen. Damit die in diesem Display eingebauten Schutzvorrichtungen ihre Funktion ordnungsgemäß erfüllen, beachten Sie die folgenden Grundregeln für die Installation, Nutzung und Wartung des Geräts.**

### **Sicherheit**

Verwenden Sie nur das mit dem Gerät gelieferte Netzkabel. Falls Sie ein anderes Netzkabel verwenden, achten Sie darauf, dass es nach den geltenden nationalen Normen zugelassen ist, soweit es nicht vom Händler geliefert wird. Ist das Netzkabel auf irgendeine Weise fehlerhaft, wenden Sie sich wegen eines Ersatzkabels an den Hersteller oder an die nächstgelegene autorisierte Kundendienst-stelle.

Die Trennung von der Stromversorgung erfolgt über das Netzkabel. Achten Sie darauf, dass die Netzsteckdose nach der Installation leicht zugänglich ist.

Betreiben Sie das Display nur mit einer Stromquelle, die den in diesem Handbuch bzw. auf dem Typenschild des Displays angegebenen technischen Daten entspricht. Falls Sie nicht sicher sind, welche Stromversorgung bei Ihnen zu Hause vorliegt, wenden Sie sich an Ihren Händler.

Überlastete Netzsteckdosen und Verlängerungskabel stellen eine Gefahrenquelle dar. Dies gilt auch für durchgescheuerte Netzkabel und beschädigte Stecker. Daraus kann die Gefahr eines elektrischen Schlags oder Brands resultieren. Wenden Sie sich an Ihren Servicetechniker, um das entsprechende Teil zu ersetzen.

Display nicht öffnen:

- Im Inneren des Displays befinden sich keine Teile, die vom Benutzer gewartet werden können.
- Dort befinden sich Komponenten, die gefährlich hohe Spannungen führen, auch wenn das Gerät ausgeschaltet ist.
- Wenden Sie sich an Ihren Händler, wenn das Display nicht ordnungsgemäß funktioniert.

Zur Vermeidung von Verletzungen:

- Stellen Sie das Display nicht auf eine geneigte Ablage, wenn es zuvor nicht ausreichend gesichert wurde.
- Verwenden Sie nur einen vom Hersteller empfohlenen Fuß.

Zur Vermeidung von Feuer oder Gefahren:

- Schalten Sie das Display stets aus, wenn Sie den Raum für längere Zeit verlassen. Lassen Sie das Display niemals eingeschaltet, wenn Sie das Haus verlassen.
- Achten Sie darauf, dass Kinder keine Gegenstände in die Gehäuseöffnungen des Displays einführen oder fallen lassen. Einige Teile im Display führen gefährliche Spannungen.
- Verwenden Sie kein Zubehör, das nicht für das Display vorgesehen ist.
- Ziehen Sie bei einem Gewitter oder längerer Abwesenheit den Netzstecker aus der Wandsteckdose.

### **Installation**

Stellen Sie keine Gegenstände auf das Netzkabel bzw. fahren Sie keine Gegenstände darüber, und stellen Sie das Display nicht an einem Ort auf, an dem das Netzkabel beschädigt werden kann.

Verwenden Sie das Display nicht in der Nähe von Wasser, wie etwa einer Badewanne, eines Waschbeckens, einer Küchenspüle, eines Waschbehälters, auf nassem Boden oder in der Nähe eines Schwimmbeckens.

Das Gehäuse von Displays ist mit Belüftungsöffnungen versehen, damit die während des Betriebs erzeugte Wärme entweichen kann. Sind diese Öffnungen blockiert, kann die aufgestaute Wärme Fehlfunktionen verursachen, die eine Brandgefahr bedeuten können. Daher NIEMALS:

- die unteren Belüftungsschlitze blockieren, indem das Display auf ein Bett, Sofa, einen Teppich, etc. gestellt wird.
- das Display in einen Schrank o.ä. stellen, wenn keine ausreichende Belüftung vorhanden ist.
- die Öffnungen mit Textilien oder sonstigen Gegenständen zudecken.
- das Display in der Nähe oder über einem Radiator oder einer anderen Wärmequelle aufstellen<sup>1</sup>

Vermeiden Sie das Abwischen bzw. die Berührung des Aktivmatrix-LCD mit einem harten Gegenstand, da das Display auf diese Weise zerkratzt, beeinträchtigt oder sogar dauerhaft beschädigt werden kann.

Drücken Sie nicht längere Zeit mit dem Finger auf den LCD-Bildschirm, da hierdurch Nachbilder entstehen, oder zur Beschädigung des Displays führen können.

Punktdefekte können teilweise als rote, grüne oder blaue Punkte auf dem Bildschirm erscheinen. Dies hat jedoch keine Auswirkung auf die Qualität der Darstellung.

Falls möglich, verwenden Sie die empfohlene Auflösung, um die optimale Bildqualität für das LCD-Display zu erzielen. Wird eine andere als die empfohlene Auflösung ausgewählt, kann daraus eine veränderte Bilddarstellung resultieren. Dies ist jedoch ein typisches Merkmal einer LCD-Anzeige mit fester Auflösung.

### **Reinigung**

- Ziehen Sie den Netzstecker des Displays ab, bevor Sie die Bildschirmoberfläche säubern.
- Verwenden Sie dazu ein feuchtes (nicht nasses) weiches Mikrofaser. Sprühen Sie nicht mit einem Reinigungsspray direkt auf den Bildschirm, da das Spray teilweise in die Gehäuseöffnungen gelangen und Stromschläge verursachen kann.

### **Verpackung**

Werfen Sie den Karton und sonstiges Verpackungsmaterial nicht weg. Sie sind die ideale Verpackung für den Transport des Geräts. Verpacken Sie das Gerät wieder in der Originalverpackung, wenn Sie es an einen anderen Ort bringen möchten.

### **Sichere Entsorgung**

- Die in diesem Produkt verwendete Leuchtstofflampe enthält eine kleine Menge an Quecksilber.
- Entsorgen Sie das Produkt nicht zusammen mit dem Rest Ihres normalen Hausmülls. Die Entsorgung dieses Produkts muss entsprechend den geltenden Vorschriften und Gesetzen erfolgen.

### **Lautsprecheranschluss:**

**1.** Legen Sie den Monitor mit der Vorderseite nach unten auf ein weiches Tuch.

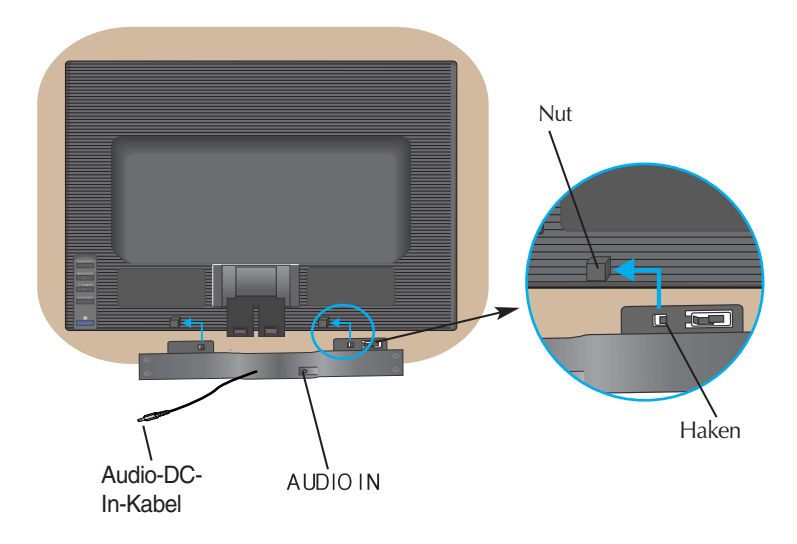

- **2.** Führen Sie den hervorstehenden Haken des Lautsprechers in den Schlitz an der Rückseite des Produkts ein.
- $3.$  Schließen Sie das Audio-DC-In-Kabel nach Aufstellen der Lautsprecher an der Rückseite des Produkts an.

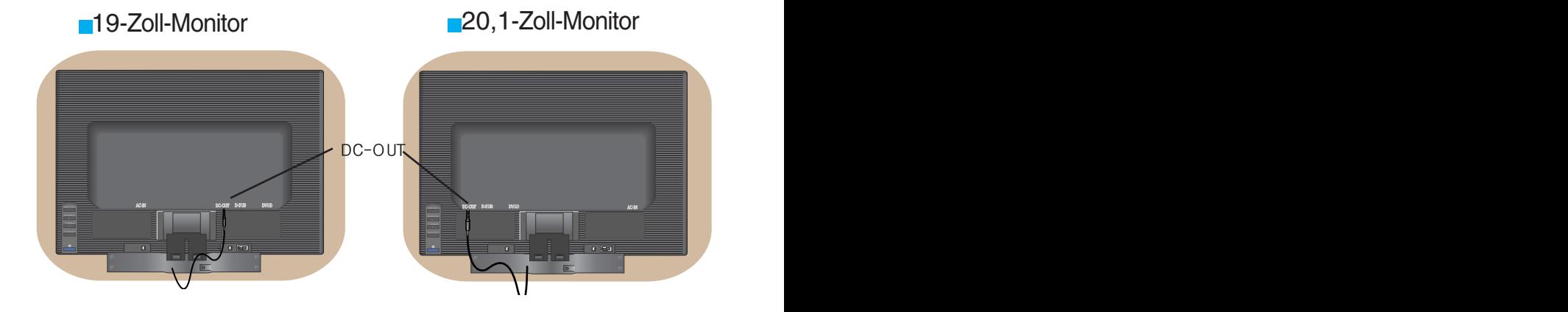

### Anschließen des Displays

**Bevor Sie das Display in Betrieb nehmen, achten Sie darauf, dass die Stromversorgung zum Gerät, zum Computersystem und zu anderen angeschlossenen Geräten unterbrochen ist.**

### **Anschließen des Standfußes**

- **1.** Legen Sie den Monitor mit der Vorderseite nach unten auf ein weiches Tuch.
- **2.** Montieren Sie das Ständerteil am Produkt in der in der Abbildung gezeigten Richtung. Drücken Sie es hinein, bis es hörbar einrastet.

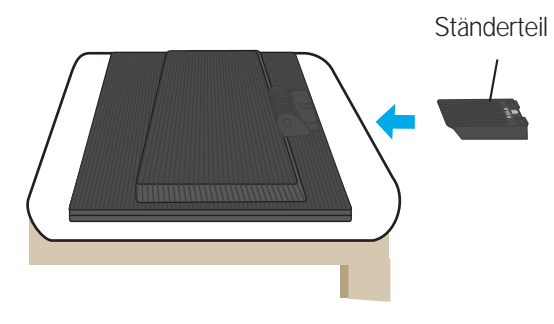

- **3.** Befestigen Sie den Ständersockel am Ständerteil in der entsprechenden Richtung.
- **4.** Stellen Sie den Monitor nach der Ständerbefestigung mit der Vorderseite nach vorne auf.

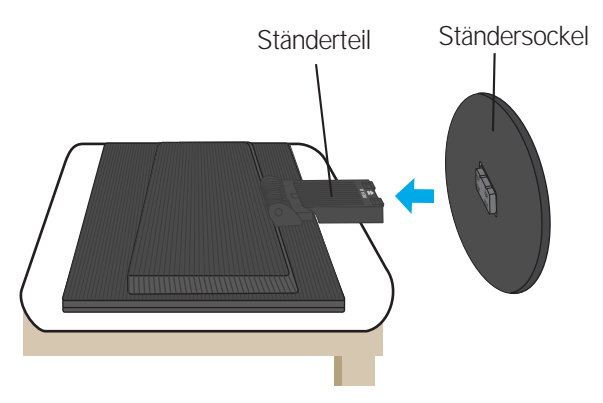

### **Wichtig**

- Diese Abbildung zeigt das Verfahren zum Anbringen des Fußes. Ihr Monitor kann der abgebildeten Darstellung abweichen.
- Wenn Sie den Standfuß mit dem Display verbunden haben, nehmen Sie ihn nicht wieder ab.
- Halten Sie das Gerät nicht mit dem Display nach unten nur am Standfuß fest. Das Gerät kann herunterfallen und beschädigt werden oder Fußverletzungen verursachen.

# **So entfernen Sie den Ständer:**

**1.** Legen Sie ein Kissen oder ein weiches Tuch auf eine ebene Fläche.

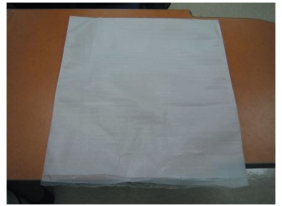

**2.** Legen Sie den Monitor flach auf das Kissen bzw. das weiche Tuch.

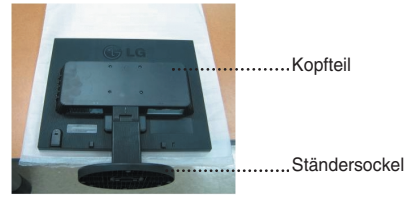

**3.** Halten Sie das Produkt wie abgebildet und heben Sie den Ständer leicht an.

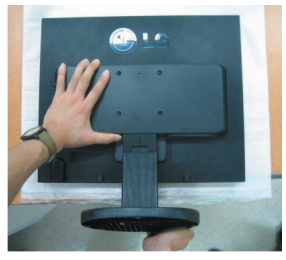

**4.** Halten Sie das Produkt wie abgebildet und drehen Sie den Ständersockel in Pfeilrichtung

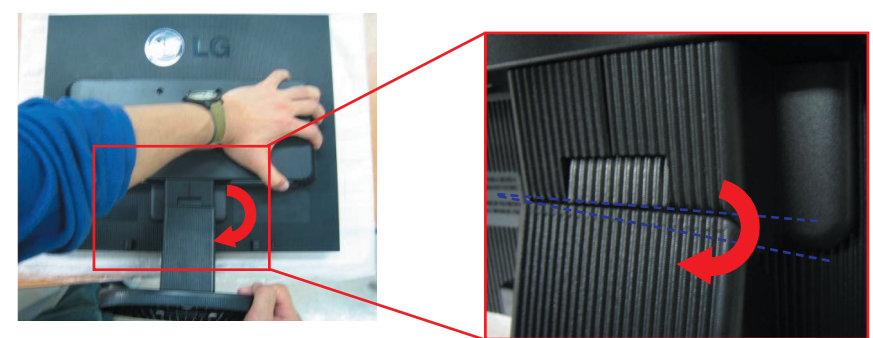

**5.** Ziehen Sie den Ständer heraus.

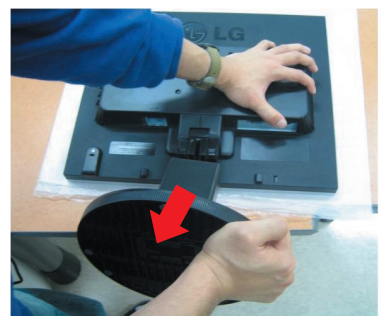

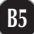

# **So entfernen Sie den Ständersockel:**

# **Typ A**

 $1.$  Suchen Sie die zwei kurzen und zwei langen  $\;\;2.$  Halten Sie den Ständer wie abgebildet. Verriegelungen unten am Ständersockel.

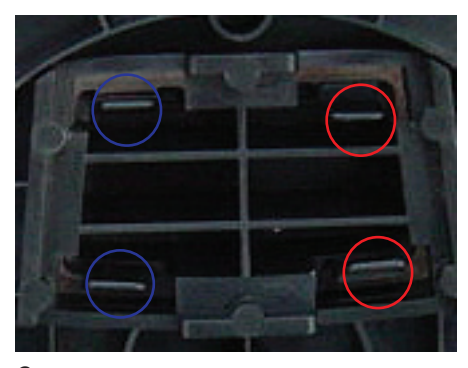

**3.** Drücken Sie die beiden langen Verriegelungen wie abgebildet gleichzeitig ein

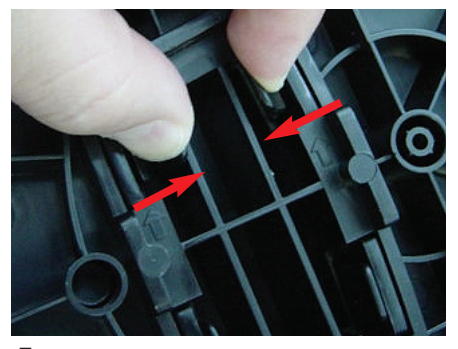

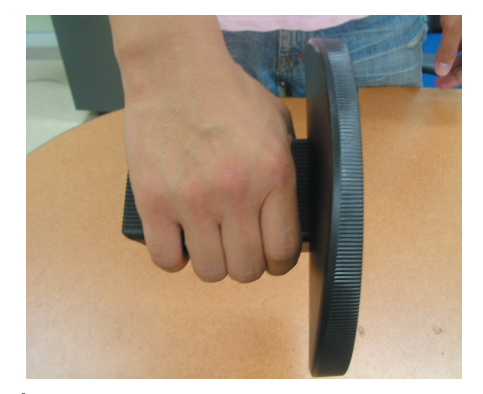

**4.** Halten Sie die Verriegelungen weiter gedrückt und halten Sie das Ständerteil mit der anderen Hand. Drücken Sie den Ständersockel in Pfeilrichtung heraus.

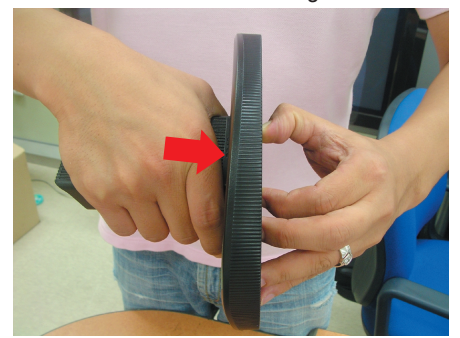

**5.** Das Ständerteil und der Ständersockel sind jetzt voneinander getrennt.

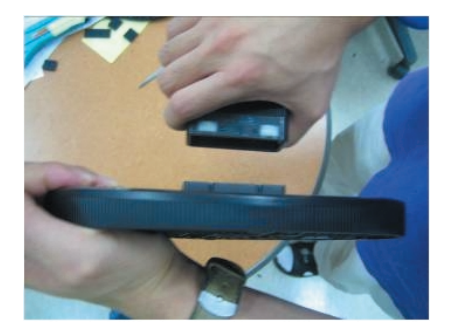

### **So entfernen Sie den Ständersockel:**

# **Typ B**

**1.**Suchen Sie die vier Verriegelungen unten am Ständersockel.

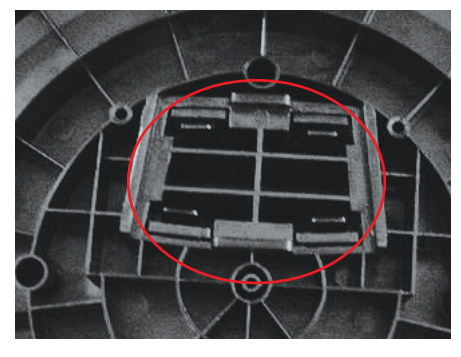

**2.** Halten Sie den Ständer wie abgebildet.

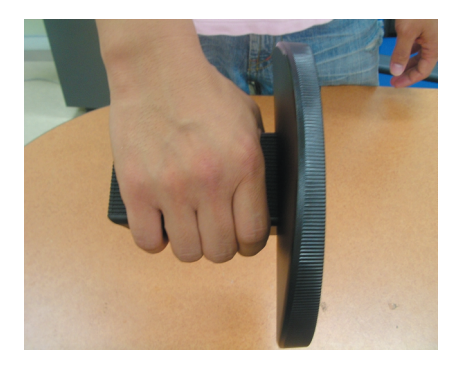

**3.** Drücken Sie die vier Verriegelungen einzeln jeweils nach außen.

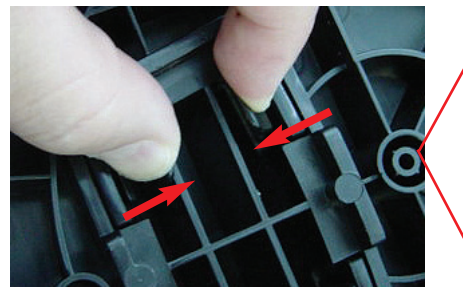

**4.** Legen Sie den Ständersockel auf eine ebene **5.** Das Ständerteil und der Ständersockel Fläche und ziehen Sie das Ständerteil mit der einen Hand heraus, während Sie den Ständersockel mit der anderen Hand halten.

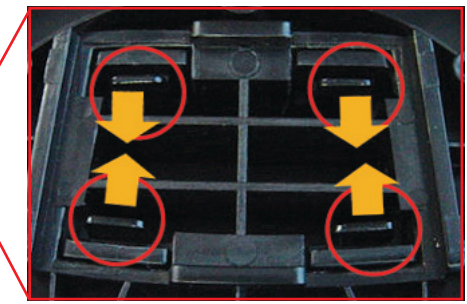

sind jetzt voneinander getrennt.

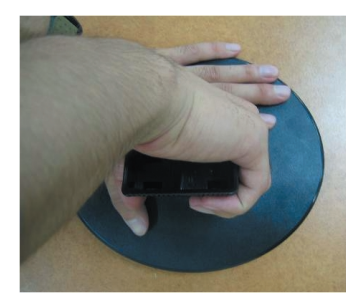

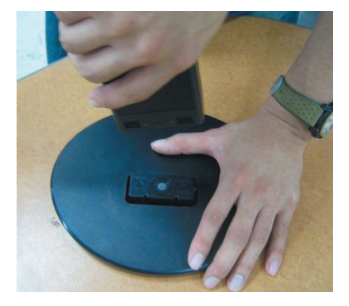

**Bevor Sie das Display in Betrieb nehmen, achten Sie darauf, dass die Stromversorgung zum Gerät, zum Computersystem und zu anderen angeschlossenen Geräten unterbrochen ist.**

### **Positionieren des Monitors**

- **1.** Stellen Sie die Position des Bildschirms auf unterschiedliche Weise ein, um einen höchstmöglichen Komfort zu erreichen.
	- Neigungsbereich : -5°~20°

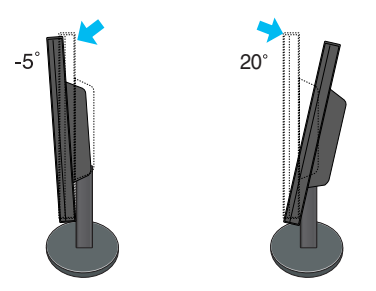

**Warnung** : Achten Sie bei der Einstellung des Bildschirmwinkels darauf, dass Sie Ihre Finger nicht zwischen den Bildschirm und das Ständerteil stecken. Sie könnten dabei Ihre(n) Finger verletzen.

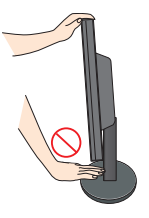

#### **Ergonomie**

Es wird empfohlen, den Monitor um nicht mehr als 5 Grad nach vorne zu neigen, um in einer komfortablen und ergonomischen Betrachtungsposition bleiben zu können.

# **Verwenden des Computers**

- **1.** Stellen Sie den Monitor an einem geeigneten, gut belüfteten Ort in der Nähe Ihres Computers auf.
- **2.** Schließen Sie das Signalkabel an. Ziehen Sie die Rändelschrauben nach dem Anbringen fest, um die Verbindung zu sichern. **1**
- **3.** Schließen Sie das Netzkabel an eine geeignete und leicht z ugängliche Netzsteckdose in der Nähe des Displays an. **2**

19-Zoll-Monitor

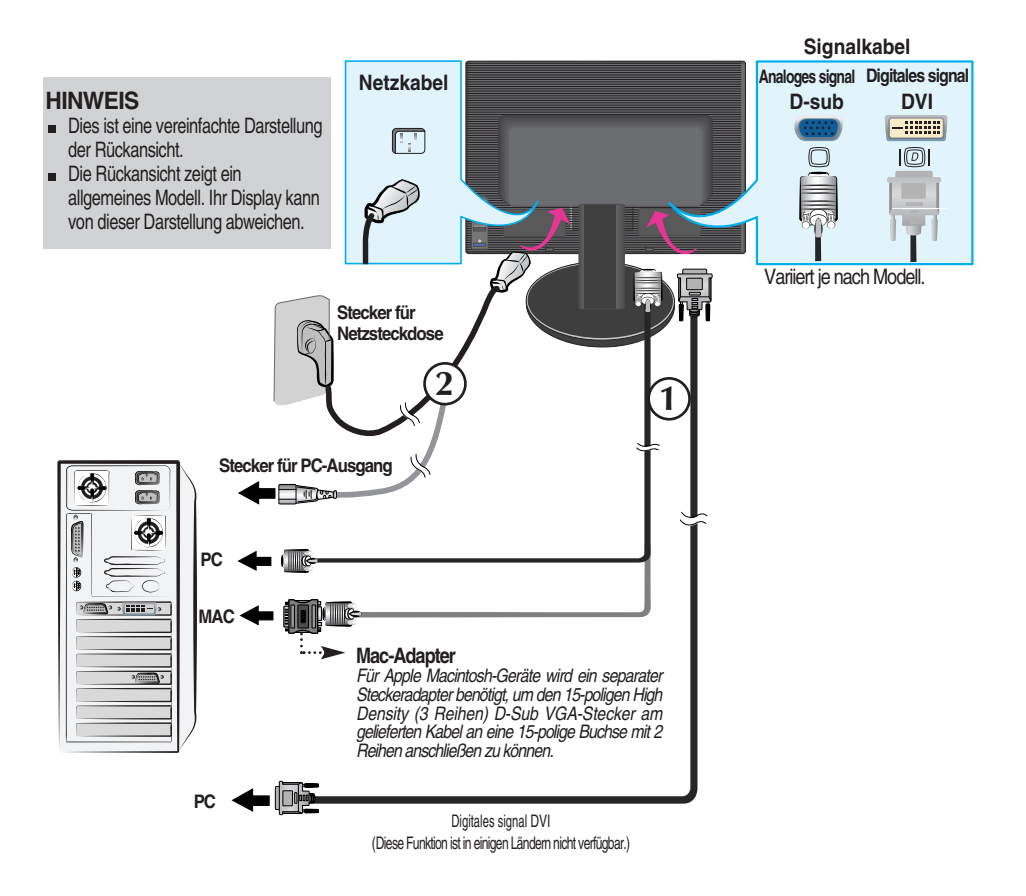

### ■ 20,1-Zoll-Monitor

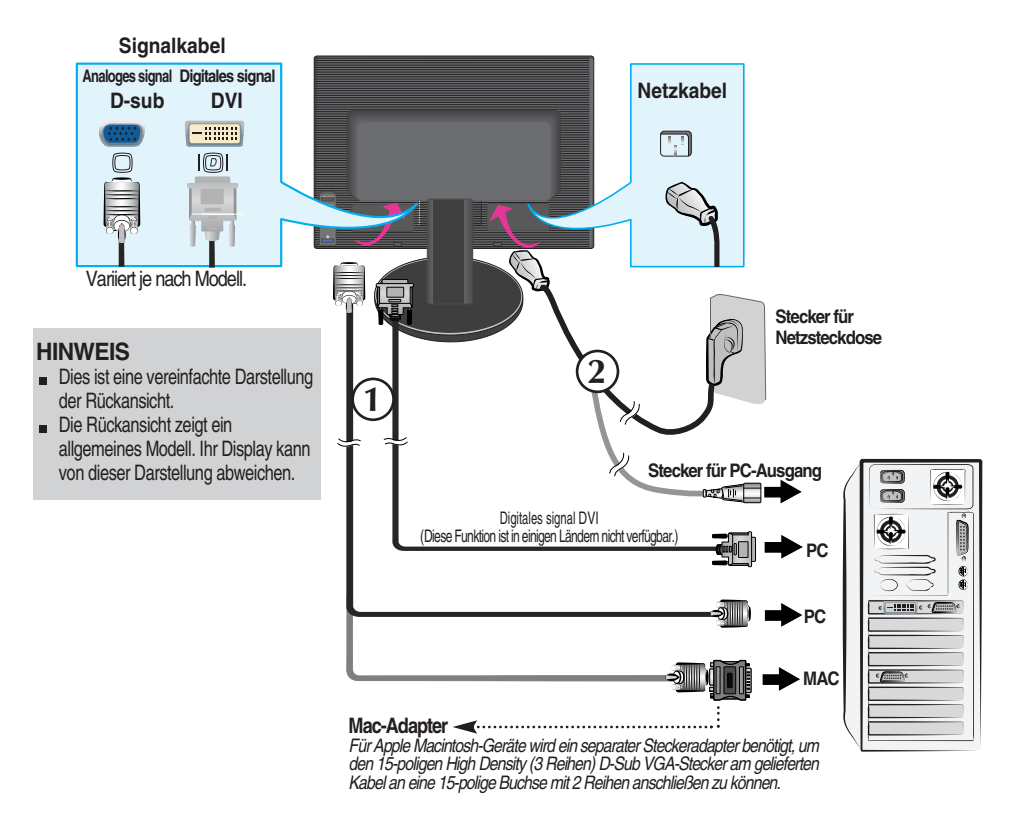

4. Drücken Sie auf dem vorderen Bedienfeld die Taste (b), um den Strom einzuschalten. Beim Einschalten des Monitors wird automatisch die Funktion "Automatische Bildeinstellung" ausgeführt. (Nur Analog-Modus)

**INTELLIGENTES BILDPROZESSING** 

#### **HINWEIS**

**Was ist die Funktion "Automatische Bildeinstellung"? :** Mit dieser Funktion erhält der Benutzer optimale Anzeigeeinstellungen. Wenn der Benutzer den Monitor zum ersten Mal anschließt, optimiert diese Funktion automatisch die Einstellungen der Anzeige für einzelne Eingangssignale. Wenn Sie den Monitor einstellen möchten, während er verwendet wird, oder diese Funktion erneut manuell ausführen möchten, drücken Sie die Taste "AUTO/SET" auf dem Bedienfeld des Monitors. Sie können alternativ auch die Option "Zurücksetzen" im OSD-Einstellungsmenü verwenden. Beachten Sie jedoch, dass diese Option sämtliche Menüelemente mit Ausnahme von "Sprache" zurücksetzt.

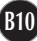

# **Seitlich angebrachte Anschlüsse**

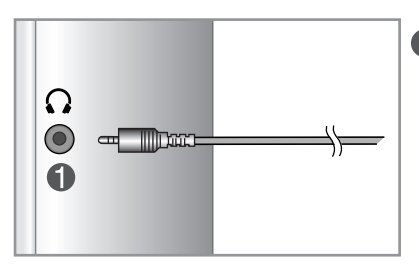

### **Kopfhörer-/Ohrhörer-Eingang**

Schaltet die Lautsprecher beim Einstecken der Kopfhörer automatisch stumm.

# **Hinten**

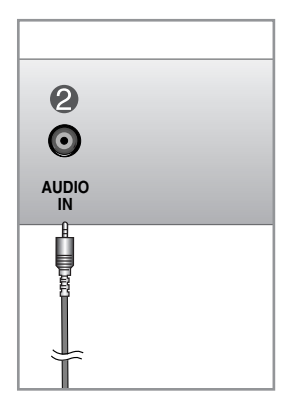

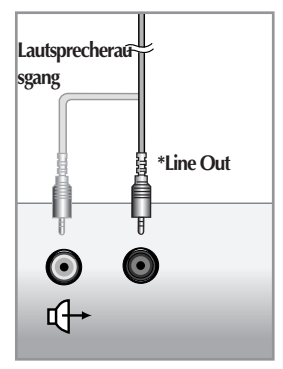

**<Anschluss der PC-Soundkarte>**

#### **Audioeingang**

Zur Verbindung mit der \*LINE OUT-Buchse der PC-Soundkarte.

#### **\*LINE OUT**

Ausgang zur Verbindung mit dem Lautsprecher mit eingebautem Verstärker (Aktivlautsprecher). Prüfen Sie die Verbindungsbuchse der PC-Soundkarte vor dem Anschließen. Wenn der Audioausgang der Soundkarte nur aus "Speaker Out" besteht, reduzieren Sie die Lautstärke des PC.

Wenn der Audioausgang der PC-Soundkarte beide Ausgänge ("Speaker Out" und "Line Out") unterstützt, wechseln Sie mit Hilfe des Karten-Jumpers im Programm zu "Line Out" (Siehe Soundkarten-Handbuch).

# Bedienelemente

# **Bedienelemente auf der Vorderseite**

**Hinten**

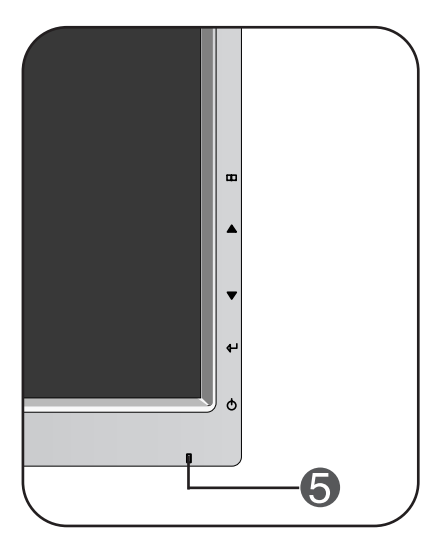

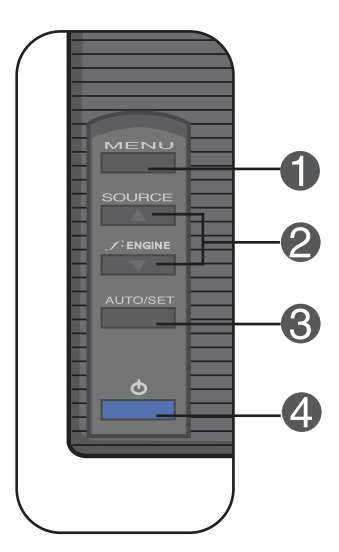

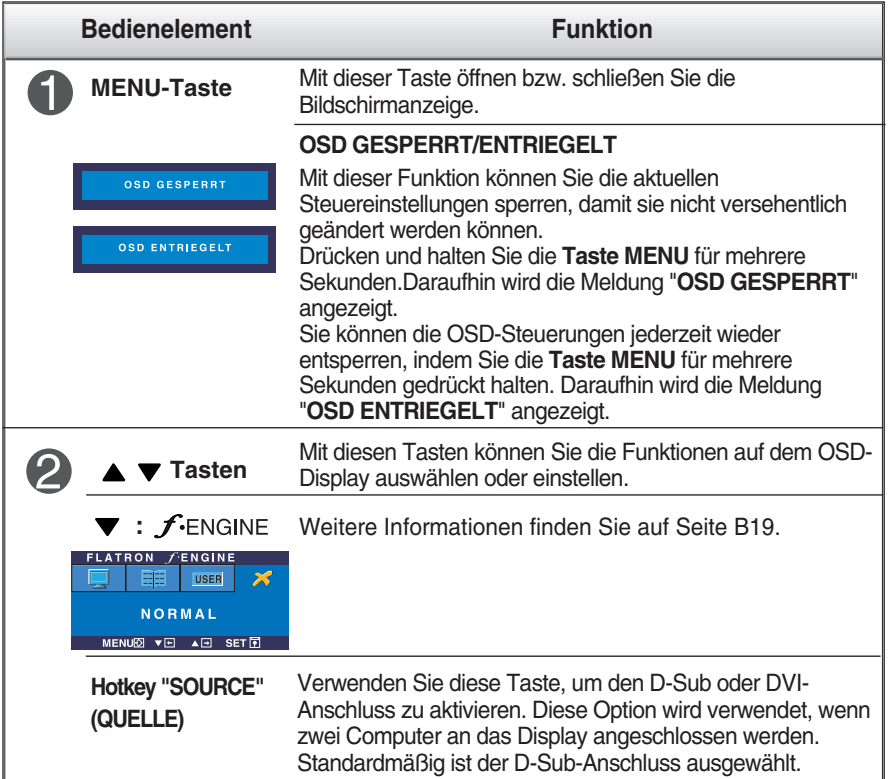

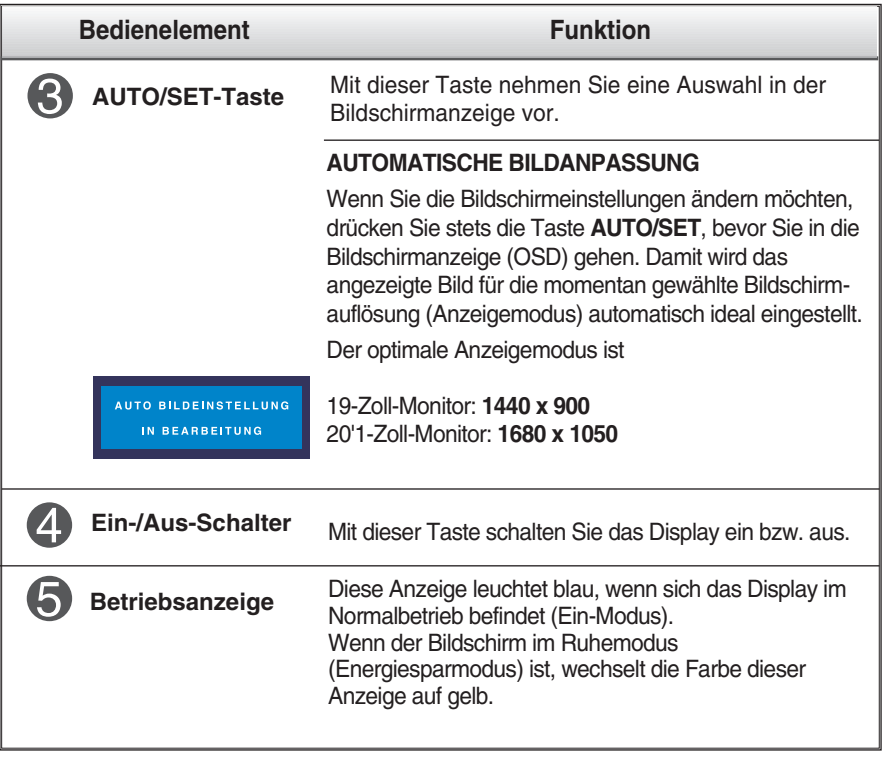

### **Bildschirmeinstellung**

**Die Bildgröße, -position und Funktionsparameter des Displays lassen sich mit Hilfe der gesteuerten Bildschirmanzeige (OSD) schnell und einfach einstellen. Nachstehend finden Sie ein kurzes Beispiel, um Sie mit der Verwendung der Bedienelemente vertraut zu machen. Im Folgenden erhalten Sie eine Übersicht über die möglichen Einstellungen und Auswahlmöglichkeiten mit Hilfe der Bildschirmanzeige (OSD).**

#### **HINWEIS**

Lassen Sie das Display zunächst mindestens 30 Minuten lang eingeschaltet, bevor Sie irgendwelche Bildeinstellungen vornehmen.

Wenn Sie Einstellungen über die Bildschirmanzeige (OSD) ändern möchten, gehen Sie wie folgt vor:

$$
\text{MENU} \rightarrow \blacktriangle \blacktriangledown \rightarrow \text{AUTO/SET} \rightarrow \blacktriangle \blacktriangledown \rightarrow \text{MENU}
$$

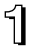

Drücken Sie die Taste MENU, um das OSD-Hauptmenü zu öffnen.

Drücken Sie die Tasten ▲ oder ▼, um eine Funktion auszuwählen. Wenn das gewünschte Symbol markiert ist, drücken Sie auf die Taste AUTO/SET.

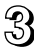

 $\mathbb{R}$  Mit den Tasten  $\blacktriangle$ /  $\blacktriangledown$  kann das Bild auf die gewünschter Ebene eingestellt werden. Mit der Taste AUTO/SET können Sie weitere Untermenüeinträge auswählen.

4 Drücken Sie die Taste MENU einmal, um zum Hauptmenü zurückzukehren und eine andere Funktion auszuwählen. Drücken Sie die Taste MENU zweimal, um die OSD-Steuerung zu verlassen.

**Die folgende Tabelle zeigt alle Funktionen, Einstellungen und Menüs der Bildschirmanzeige.**

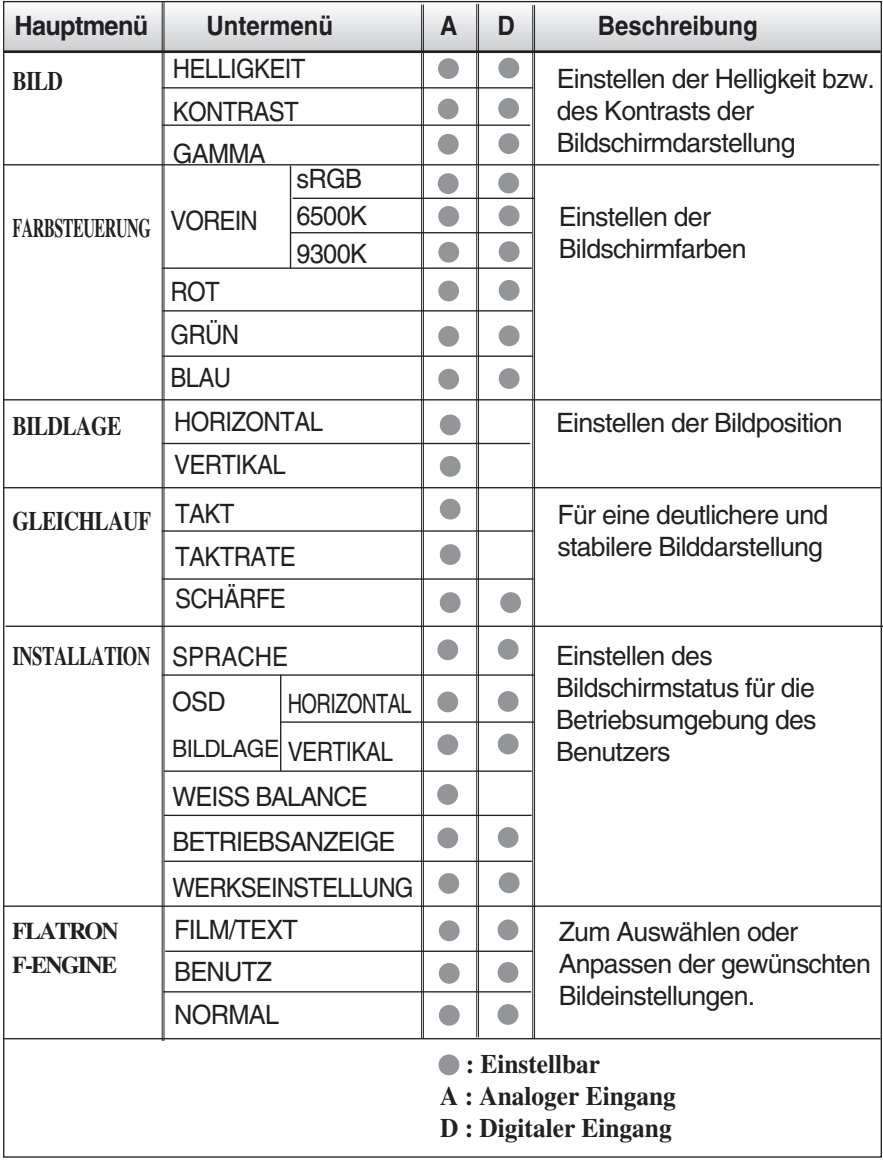

#### **HINWEIS**

Der Reihenfolge der Symbole kann je nach Modell unterschiedlich sein (B15~B19).

**Sie wissen nun, wie Sie eine Funktion innerhalb des OSD-Systems auswählen und einstellen. Nachstehend finden Sie die Symbole sowie deren Namen und Beschreibungen für alle Funktionen im Menü.** 

**Drücken Sie die Taste MENU. Daraufhin erscheint das Hauptmenü der OSD-Steuerung.**

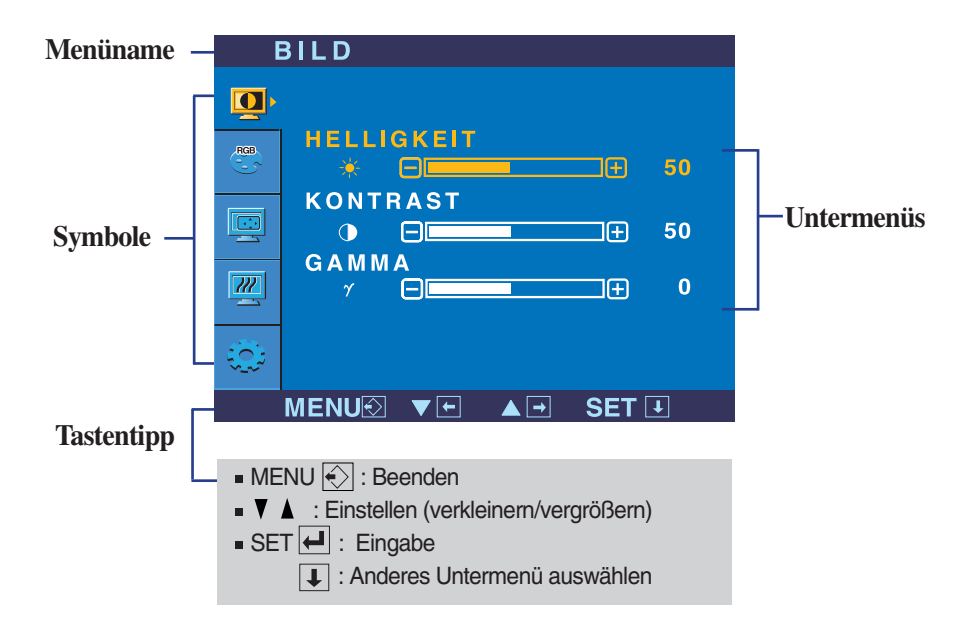

#### **HINWEIS**

Lassen Sie das Display zunächst mindestens 30 Minuten lang eingeschaltet, bevor Sie irgendwelche Bildeinstellungen vornehmen.

# Auswählen und Einstellen von Funktionen der Bildschirmanzeige (OSD)

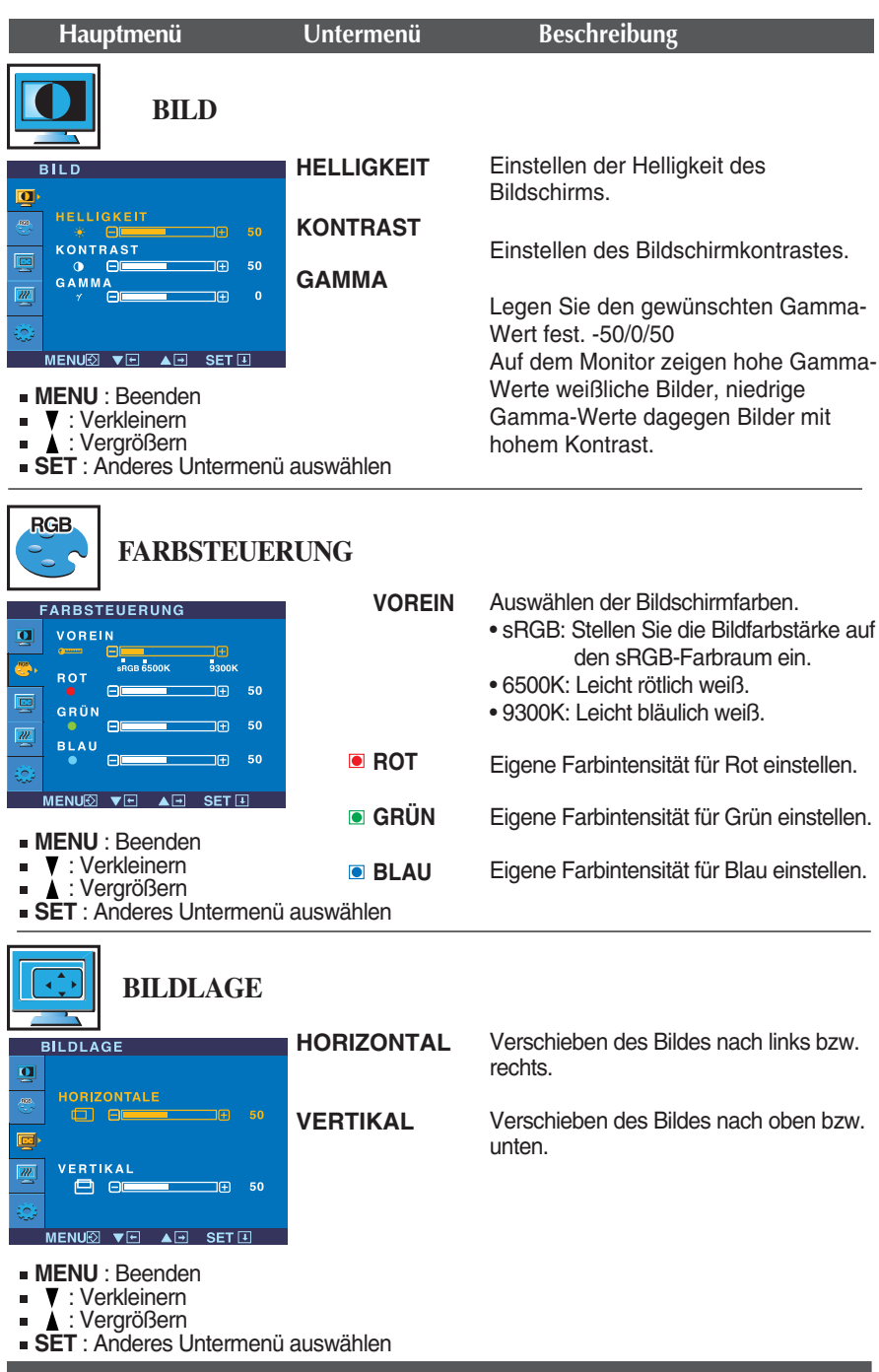

# Auswählen und Einstellen von Funktionen der Bildschirmanzeige (OSD)

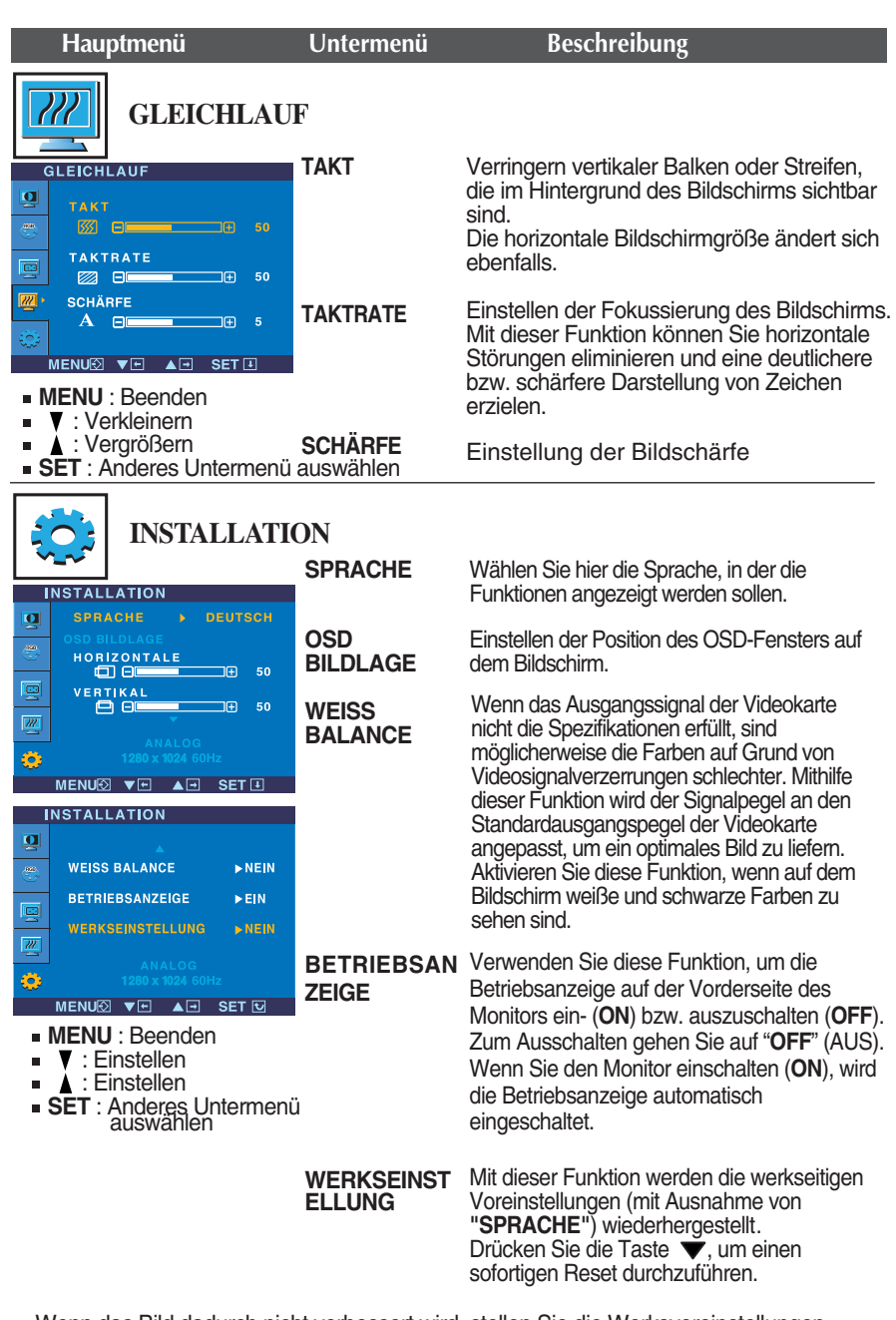

Wenn das Bild dadurch nicht verbessert wird, stellen Sie die Werksvoreinstellungen wieder her. Führen Sie dann erforderlichenfalls die Weißabgleichfunktion erneut aus. Diese Funktion ist nur aktiviert, wenn das Eingangssignal analog ist.

 $\blacksquare$  Die OSD-Anzeige wird angezeigt, wenn Sie die Taste  $f$ -Engine  $\blacktriangledown$  auf der Vorderseite des Monitors drücken.

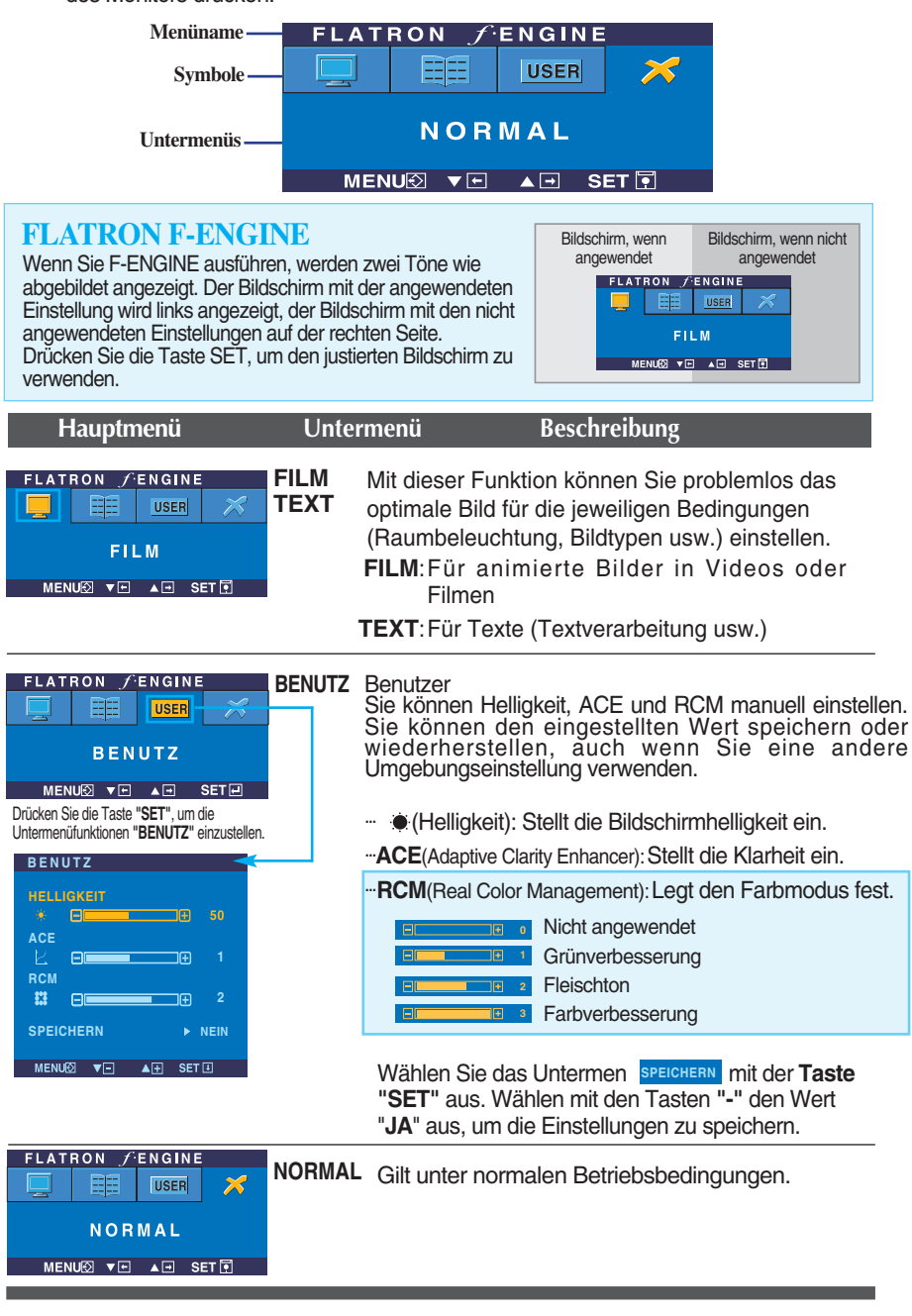

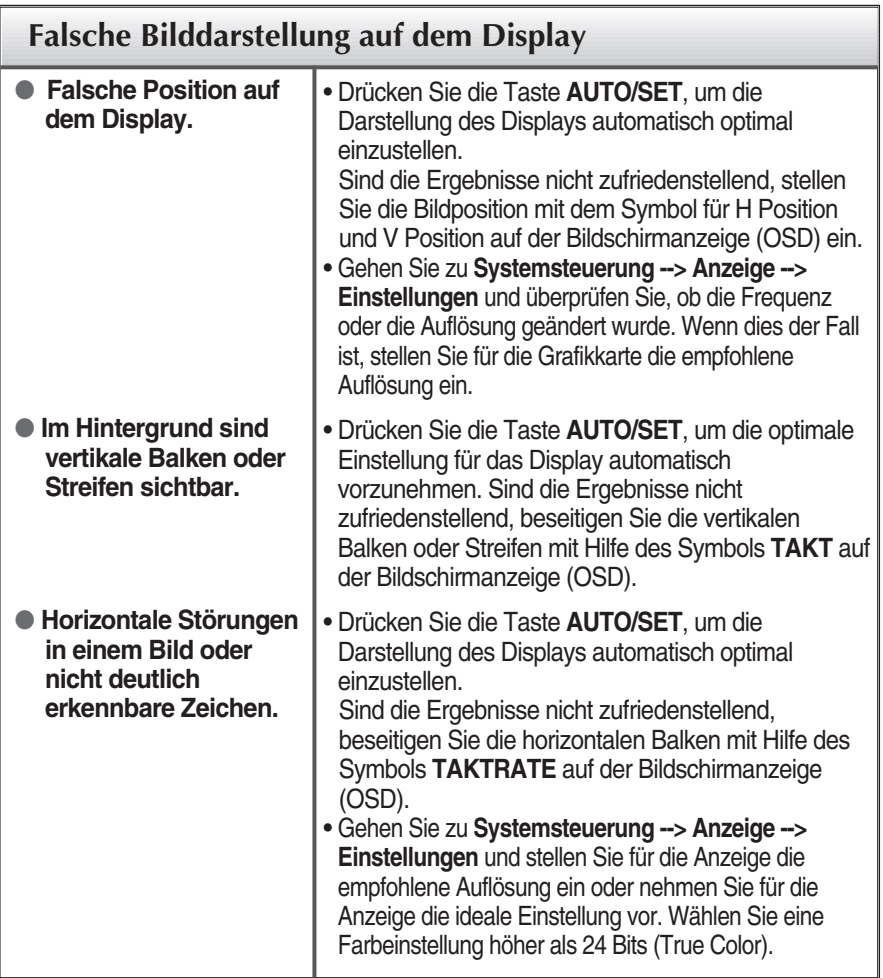

### **Wichtig**

- Gehen Sie zu **Systemsteuerung --> Anzeige --> Einstellungen** und überprüfen Sie, ob die Frequenz oder die Auflösung geändert wurde. Wenn dies der Fall ist, stellen Sie für die Grafikkarte die empfohlene Auflösung ein.
- Die Einstellung kann sich je nach Computer und Betriebssystem unterscheiden. Die oben angegebene Auflösung wird für bestimmte Grafikkarten eventuell nicht unterstützt. In diesem Fall wenden Sie sich bitte an Ihren Computer- oder Grafikkartenhersteller.

**Überprüfen Sie folgende Punkte, bevor Sie sich an den Kundendienst wenden.**

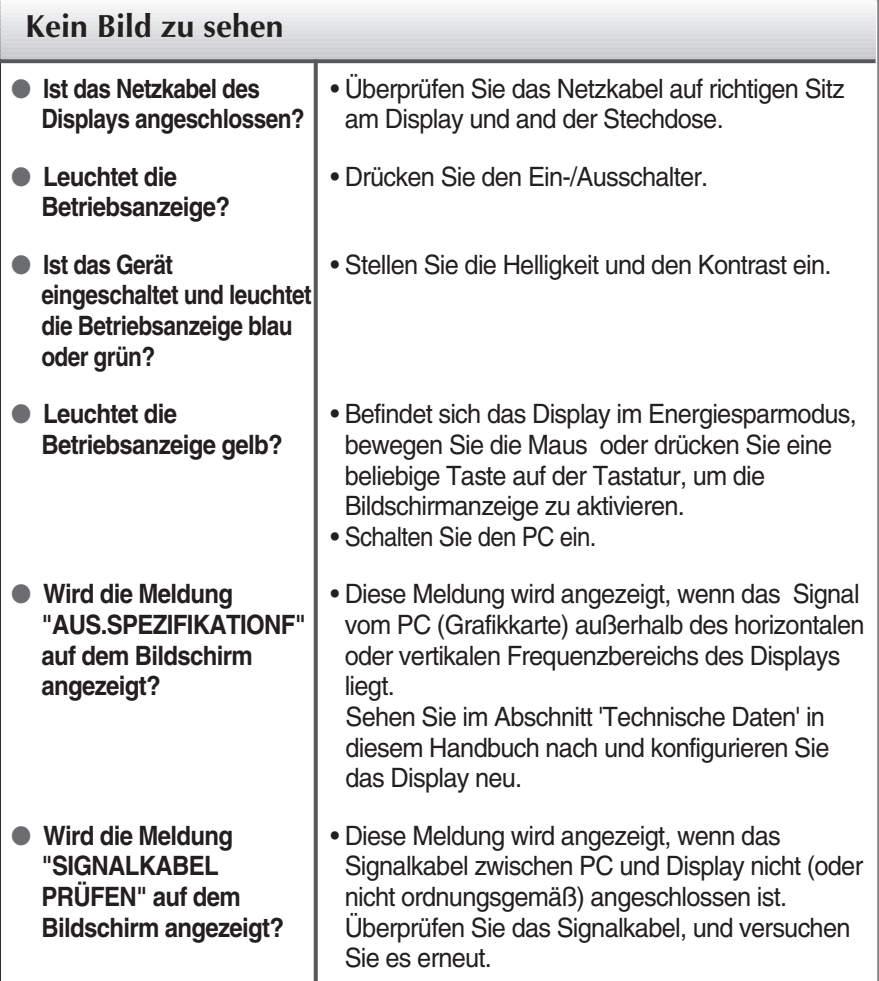

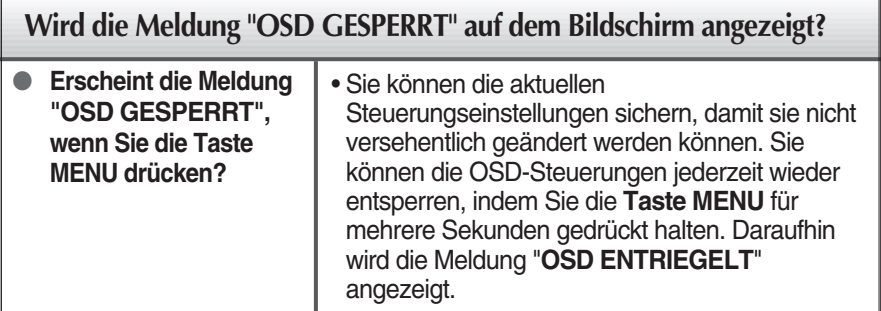

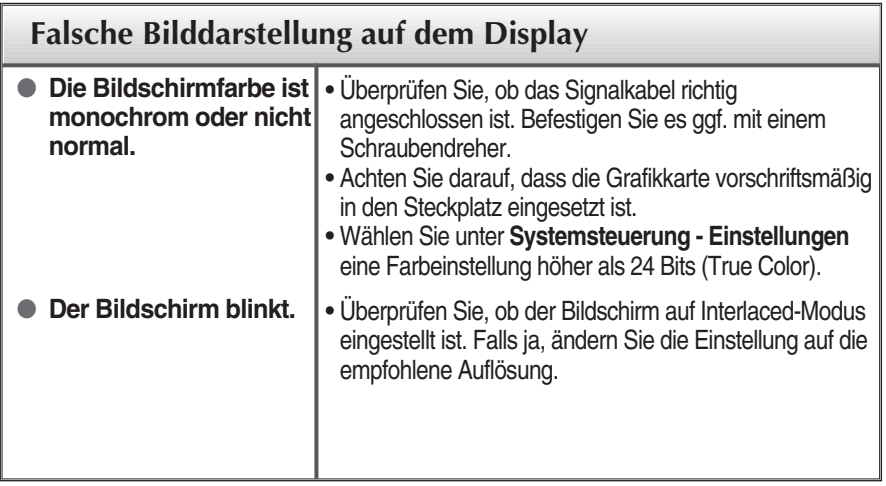

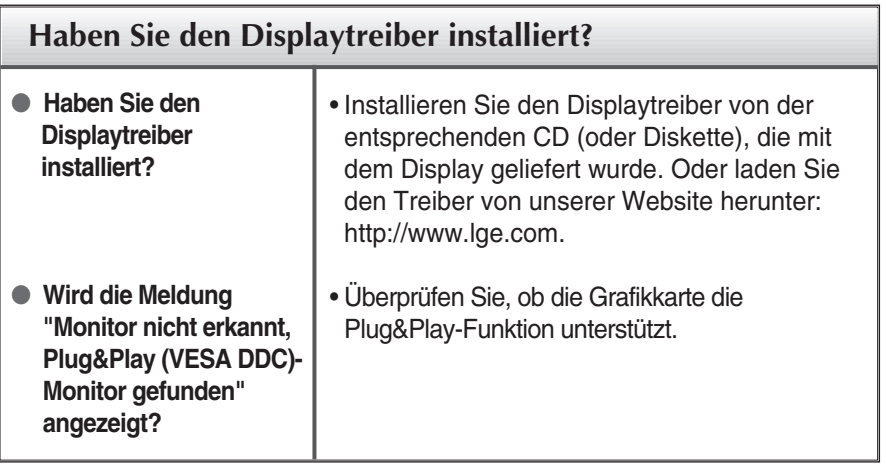

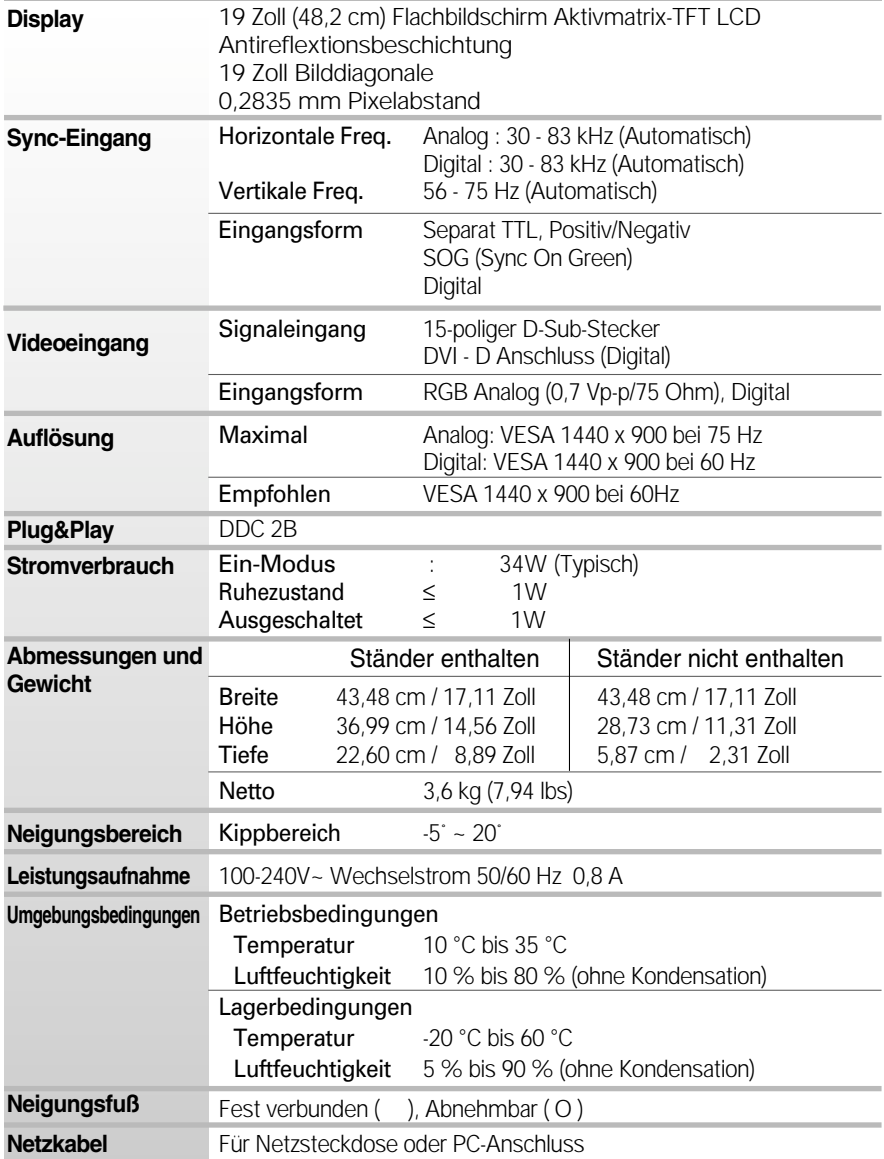

Alle Informationen in diesem Dokument können ohne Vorankündigung geändert werden.

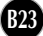

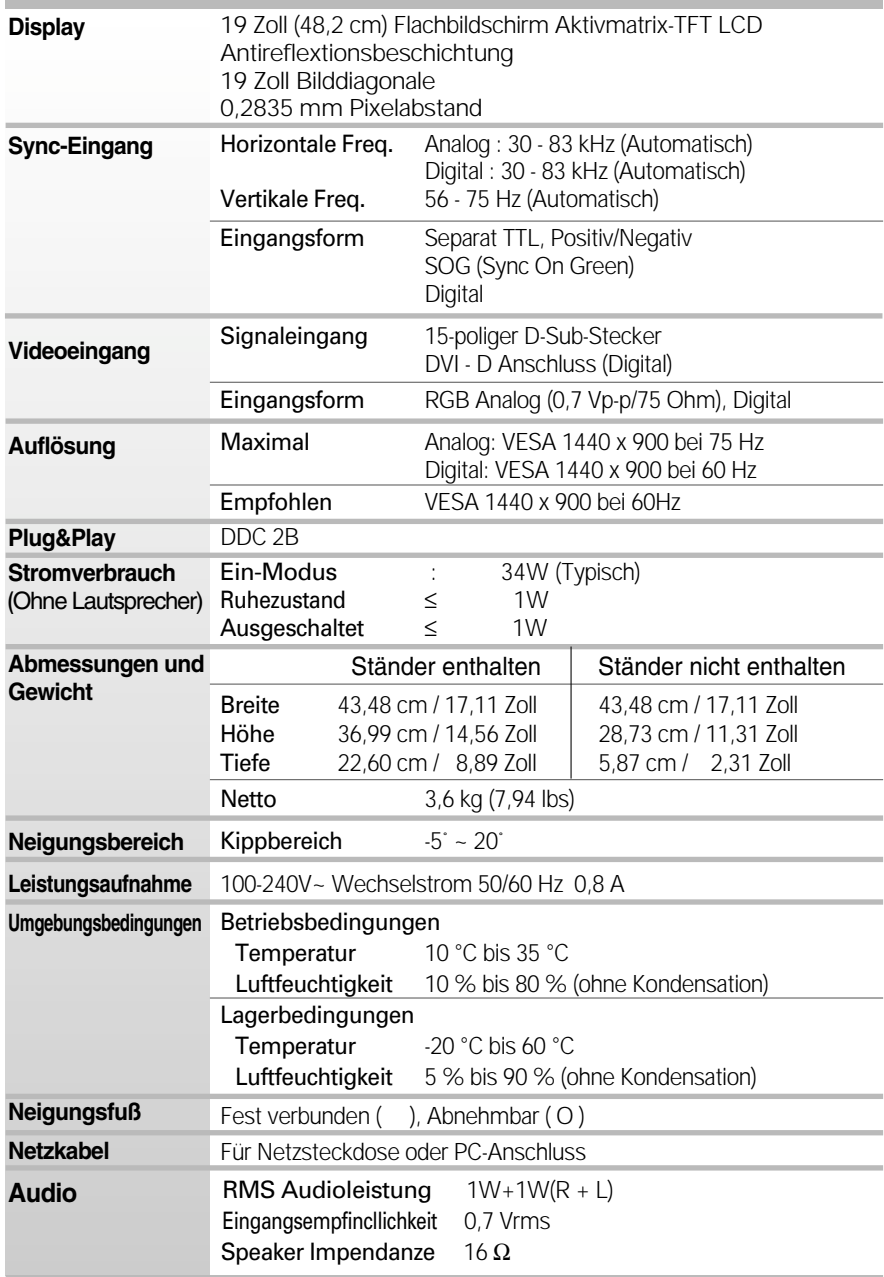

Alle Informationen in diesem Dokument können ohne Vorankündigung geändert werden.

**B24**

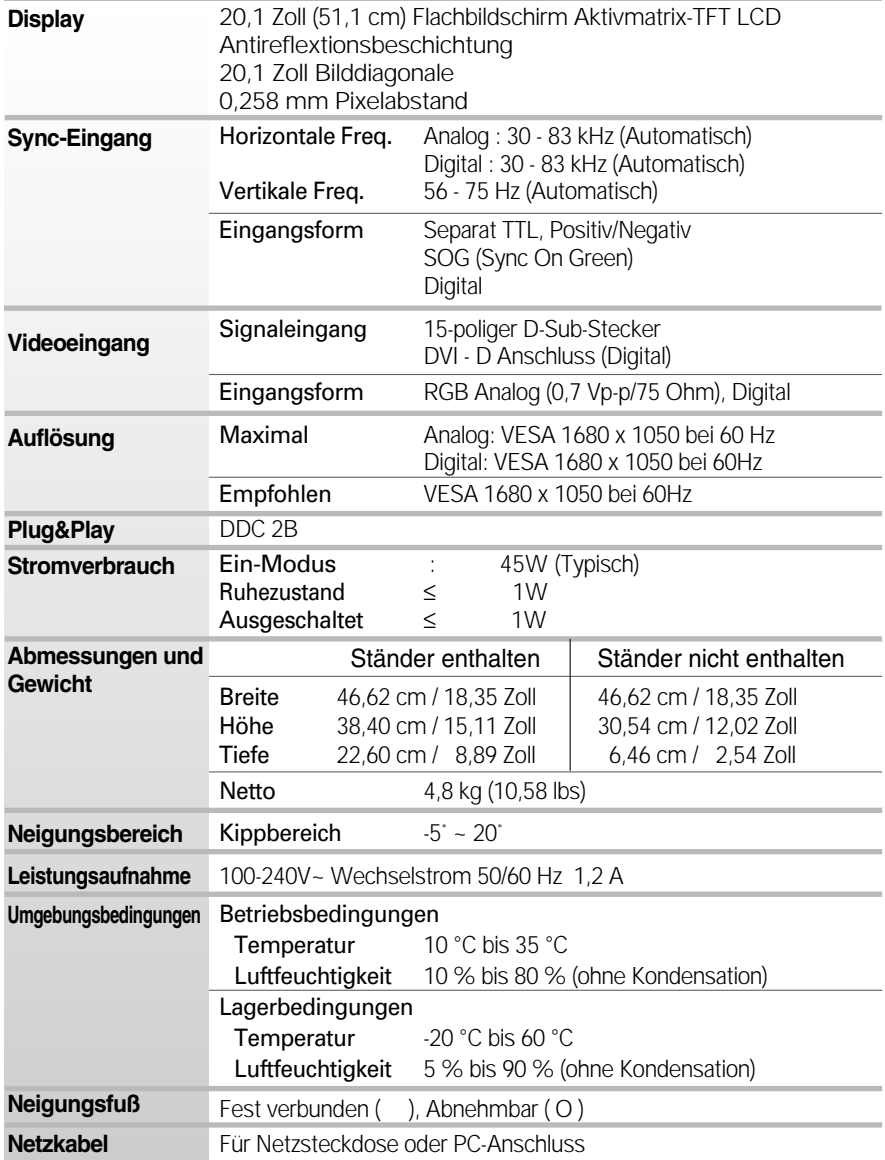

Alle Informationen in diesem Dokument können ohne Vorankündigung geändert werden.

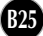

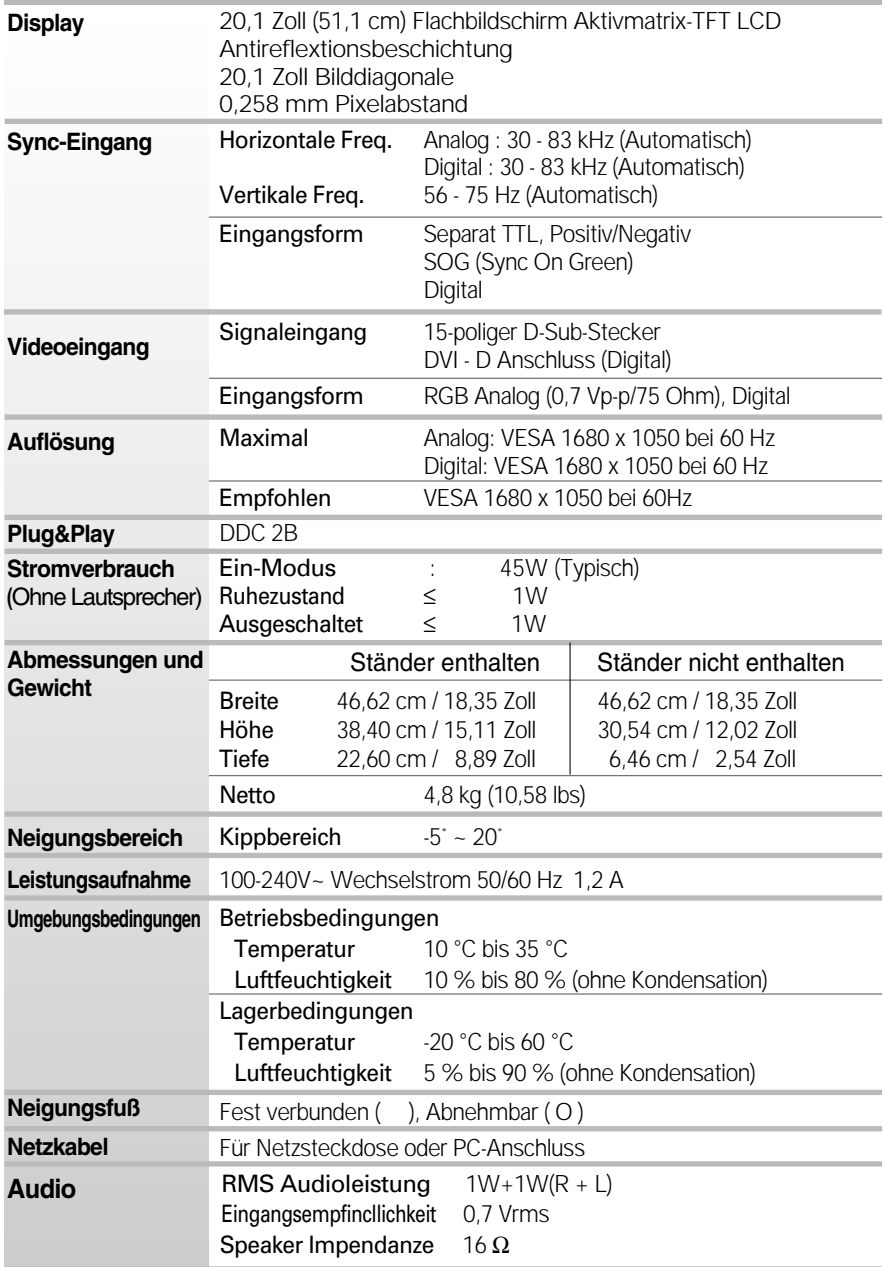

Alle Informationen in diesem Dokument können ohne Vorankündigung geändert werden.

### **Voreingestellte Modi (Auflösung)**

### **19-Zoll-Monitor**

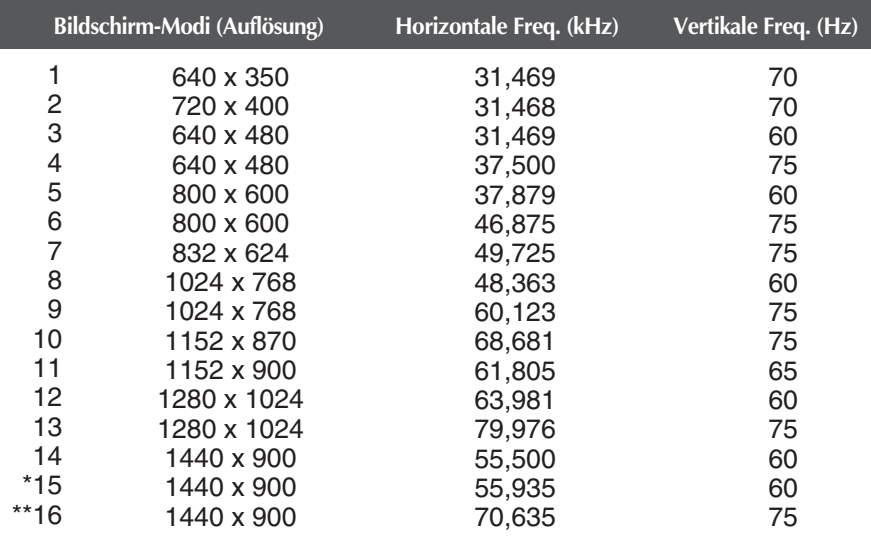

\*Empfohlen Modus \*\* Nur Analog-Modus

### ■ 20,1-Zoll-Monitor

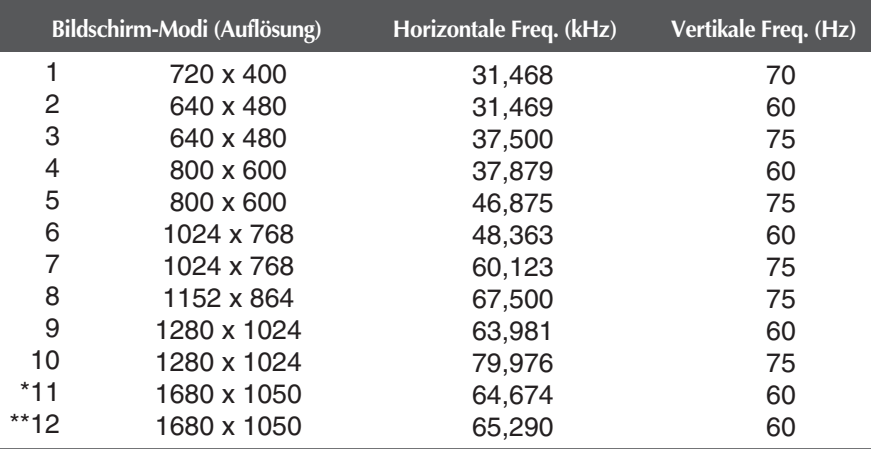

\*Nur Digital Modus

\*\* Nur Analog-Modus

# Technische Daten

# **Anzeige**

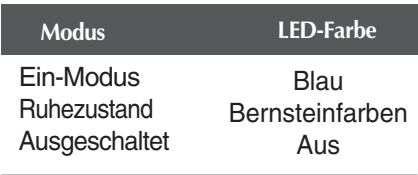

# **Signalanschlussbelegungen**

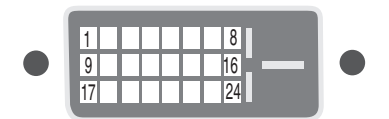

DVI-D-Anschluss

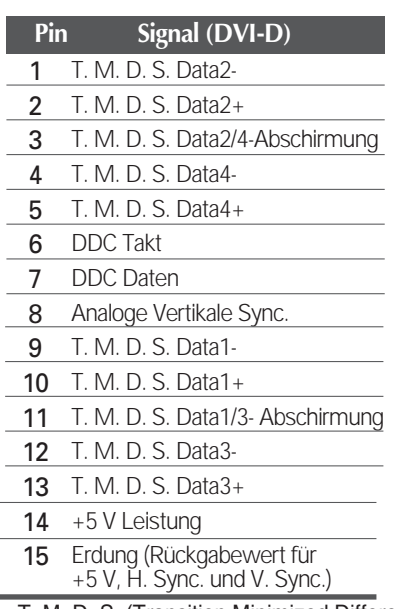

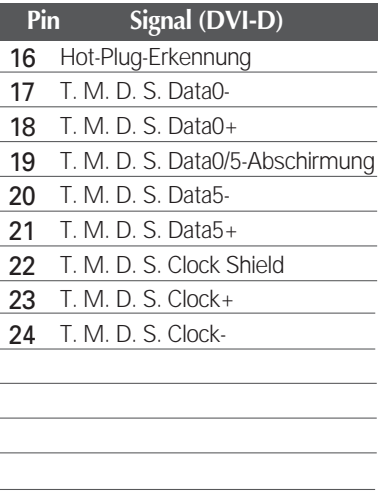

T. M. D. S. (Transition Minimized Differential Signaling)

### Installieren der Halterung für die Wandmontage

### **Dieses Produkt erfüllt die Anforderungen für Wandhalterungen sowie für das Wechselgerät.**

**1.** Legen Sie ein Kissen oder ein weiches Tuch auf eine ebene Fläche. **2.** Legen Sie den Monitor flach auf das Kissen bzw. das weiche Tuch.

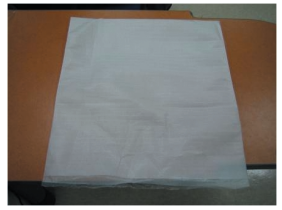

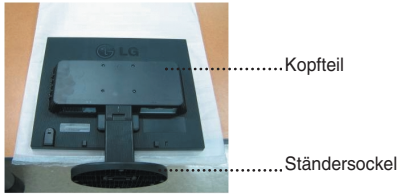

**3.** Halten Sie das Produkt wie abgebildet und heben Sie den Ständer leicht an.

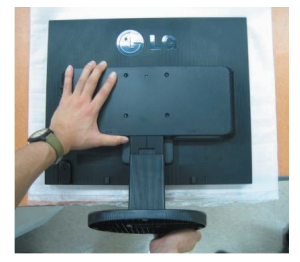

**4.** Halten Sie das Produkt wie abgebildet und drehen Sie den Ständersockel in Pfeilrichtung

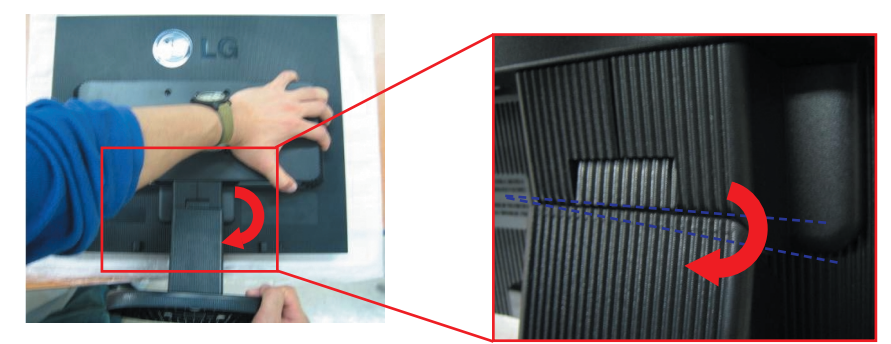

**5.** Ziehen Sie den Ständer heraus.

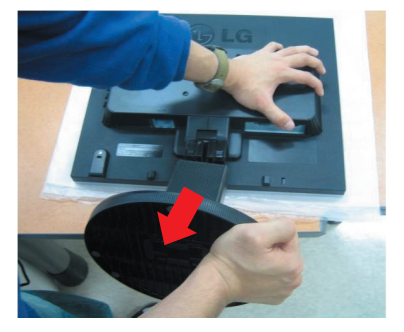

**6.** Installieren der Halterung für die Wandmontage.

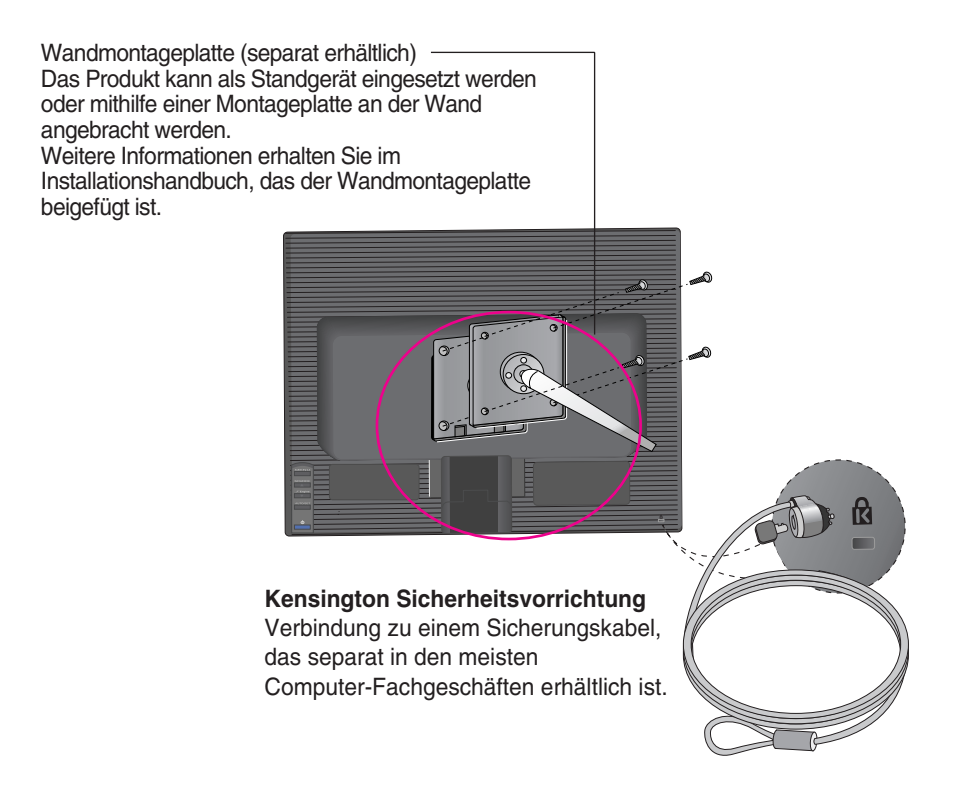

# **Digitally yours**

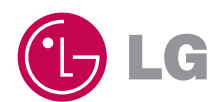